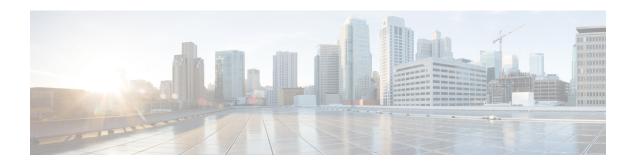

## **Cisco Finesse Virtualization**

- Virtualization Hardware, on page 1
- Virtualization Software, on page 1
- Deploying Virtual Machines for Cisco Finesse, on page 1
- Changing the Boot Order of the Virtual Machine, on page 2

## **Virtualization Hardware**

Before you install the Finesse software on any server, you must address the following requirement:

- If you are performing a fresh install of Finesse in any deployment, be sure to verify that the virtual machine is also fresh (no previously-installed OS is present in the VM).
- If you use SATA 7200 RPM disks in your server, you must configure the datastore as RAID 10.

## **Virtualization Software**

All Finesse servers run on VMs using the Unified Communications Operating System (Unified OS or UCOS). See https://www.cisco.com/c/dam/en/us/td/docs/voice\_ip\_comm/uc\_system/virtualization/virtualization-software-requirements.html.

• Finesse ISO or DVD

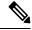

Note

You must install Finesse by configuring a DataStore ISO file on the virtual CD or DVD drive of the target VM.

• ESXi must be installed prior to the installation of Cisco Finesse.

# **Deploying Virtual Machines for Cisco Finesse**

Perform the following steps in vSphere client to deploy the Virtual machines:

#### Before you begin

See Unified Communications VMWare Requirements.

The following software requirements apply specifically to Finesse:

• For other third-party software requirements and for a list of approved UCS servers, see the server requirements and version compatibility with Unified CM sections in the Cisco Unified Contact Center Enterprise Design Guide available at <a href="http://www.cisco.com/en/US/products/sw/custcosw/ps1844/products\_implementation\_design\_guides\_list.html">http://www.cisco.com/en/US/products/sw/custcosw/ps1844/products\_implementation\_design\_guides\_list.html</a>.

#### **Procedure**

- **Step 1** Highlight the host or cluster to which you wish the VM to be deployed.
- **Step 2** Select File > Deploy OVF Template.
- Step 3 Click the Deploy from File radio button and specify the name and location of the file you downloaded in the previous section OR click the Deploy from URL radio button and specify the complete URL in the field, then click Next.
- **Step 4** Enter the name of the VM machine that you are creating and the location where it will be created.
- **Step 5** Choose the type of deployment (Production or Lab).
- **Step 6** Choose the datastore on which you would like the VM to reside (ensure there is sufficient free space to accommodate the new VM), then click **Next**.
- **Step 7** Verify the deployment settings, then click **Finish**.
- **Step 8** Update boot order as per instructions as specified in the topic *Changing the Boot Order of the Virtual Machine*.
- **Step 9** Insert the Finesse disk and follow the instructions specified in the topic *Cisco Finesse Server Installation*.

## **Changing the Boot Order of the Virtual Machine**

You must change the boot order of the Virtual Machine so that the system boots off the CD/DVD drive for the install. Perform the following steps to change the boot order of the Virtual Machine:

#### **Procedure**

- **Step 1** In VMware vSphere Client, power off the virtual machine onto which you deployed the OVA.
- **Step 2** In the left pane of vSphere Client, right-click the name of the virtual machine, and select **Edit Settings**.
- **Step 3** In the **Virtual Machine Properties** dialog box, select the **Options** tab.
- **Step 4** In the Settings column, under Advanced, select **Boot Options**.
- Step 5 Under Force BIOS Setup, check The Next Time the Virtual Machine Boots, Force Entry into the BIOS Setup Screen check box.
- **Step 6** Click **OK** to close the Virtual Machine Properties dialog box.
- **Step 7** Power on the virtual machine (the virtual machine boots into the BIOS menu).
- **Step 8** Navigate to the Boot menu and change the boot device order so the CD-ROM device is listed first and the Hard Drive device is listed second.

**Step 9** Save the change and exit BIOS setup.

**Note** After finishing the installation, consider changing the boot order back so that the Hard Drive device is again listed before the CD-ROM device.

Changing the Boot Order of the Virtual Machine